Novell Storage Manager 4.0 for eDirectory Installation Guide

## **Installation Guide**

## **Novell Storage Manager 4.0 for eDirectory**

October 7, 2014

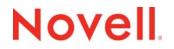

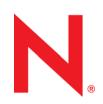

#### **Legal Notices**

Condrey Corporation makes no representations or warranties with respect to the contents or use of this documentation, and specifically disclaims any express or implied warranties of merchantability or fitness for any particular purpose. Further, Condrey Corporation reserves the right to revise this publication and to make changes to its content, at any time, without obligation to notify any person or entity of such revisions or changes.

Further, Condrey Corporation makes no representations or warranties with respect to any software, and specifically disclaims any express or implied warranties of merchantability or fitness for any particular purpose. Further, Condrey Corporation reserves the right to make changes to any and all parts of the software at any time, without obligation to notify any person or entity of such revisions or changes. See the Software EULA for full license and warranty information with regard to the Software.

Any products or technical information provided under this Agreement may be subject to U.S. export controls and the trade laws of other countries. You agree to comply with all export control regulations and to obtain any required licenses or classification to export, re-export, or import deliverables. You agree not to export or re-export to entities on the current U.S. export exclusion lists or to any embargoed or terrorist countries as specified in the U.S. export laws. You agree to not use deliverables for prohibited nuclear, missile, or chemical biological weaponry end uses. Condrey Corporation assumes no responsibility for your failure to obtain any necessary export approvals.

Copyright © 2014 Condrey Corporation. All Rights Reserved.

No part of this publication may be reproduced, photocopied, or transmitted in any fashion with out the express written consent of the publisher.

Condrey Corporation 122 North Laurens St. Greenville, SC 29601 U.S.A. http://condrey.co

#### **Novell Trademarks**

For Novell trademarks, see the Novell Trademark and Service Mark list (http://www.novell.com/company/legal/trademarks/tmlist.html).

#### **Third-Party Materials**

All third-party trademarks are the property of their respective owners.

## Contents

|   | Abo                                                         | ut This Guide                                                                                                    | 5                                |
|---|-------------------------------------------------------------|----------------------------------------------------------------------------------------------------|----------------------------------|
| 1 | Prer                                                        | requisites                                                                                                    | 7                                |
|   | 1.1<br>1.2                                                  | Preparing the Files for Installation         Component Installation Overview         1.2.1       Installation Files                                                                                                    | 7                                |
| 2 | Lice                                                        | ensing the Product                                                                                                    | 9                                |
|   | 2.1<br>2.2<br>2.3                                           | Licensing Overview<br>Obtaining a License File<br>Updating an Evaluation License File                                                                                                    | 10                               |
| 3 | Upg                                                         | rading from Storage Manager 3.1.1 to 4.0                                                                                                    | 13                               |
|   | 3.1<br>3.2<br>3.3<br>3.4<br>3.5                             | NSM Engine                                                                                                    | 13<br>13<br>13                   |
| 4 | Insta                                                       | alling Novell Storage Manager 4.0 for eDirectory                                                                                                    | 15                               |
|   | 4.1<br>4.2<br>4.3<br>4.4<br>4.5<br>4.6<br>4.7<br>4.8<br>4.9 | Installing the NSM Engine<br>Configuring the NSM Engine<br>Installing the Event Monitor<br>Configuring the Event Monitor<br>Installing an NSM Agent<br>Configuring an NSM Agent<br>Installing and Configuring NSMAdmin<br>Authorizing the Event Monitor<br>Authorizing the NSM Agents | 16<br>18<br>21<br>22<br>24<br>29 |
| Α | NSN                                                         | I Engine Certificate Management                                                                                                    | 31                               |
|   | A.1<br>A.2<br>A.3                                           | Upgrading Earlier Versions of Novell Storage Manager<br>Creating a New Certificate<br>Managing Existing Certificates                                                                                                    |                                  |
| в | Dep                                                         | loying NSM Agents Remotely by Using the DeployAgents Tool                                                                                                    | 35                               |
|   | B.1<br>B.2                                                  | Overview Prerequisites B.2.1 Windows PowerShell B.2.2 Linux Agents                                                                                                    |                                  |
|   | B.3<br>B.4                                                  | Copying the Component Installers       Creating the servernames.txt File         B.4.1       Manually Creating the servernames.txt File                                                                                                    | 36                               |

|     | B.4.2    | Automatically Creating the servernames.txt File | . 37 |
|-----|----------|-------------------------------------------------|------|
| B.5 | Deployir | ig the Linux RPMs.                              | . 37 |
|     | B.5.1    | External Utilities                              | . 37 |
|     | B.5.2    | Deployment Specifics                            | . 37 |
|     | B.5.3    | Using DeployAgentsRPM.cmd                       | . 38 |

#### **C** Documentation Updates

#### 39

| C.1 | October 7, 2014   | . 39 |
|-----|-------------------|------|
| C.2 | October 17, 2013  | . 39 |
| C.3 | June 12, 2013     | . 39 |
| C.4 | February 13, 2013 | . 39 |
| C.5 | January 18, 2013  | . 40 |
| C.6 | May 18, 2012      | . 40 |
| C.7 | February 2, 2012  | . 40 |
| C.8 | February 14, 2011 | . 40 |

## **About This Guide**

This installation guide is written to provide network administrators the conceptual and procedural information for installing and configuring Novell Storage Manager 4.0 for eDirectory.

- Chapter 1, "Prerequisites," on page 7
- Chapter 2, "Licensing the Product," on page 9
- Chapter 3, "Upgrading from Storage Manager 3.1.1 to 4.0," on page 13
- Chapter 4, "Installing Novell Storage Manager 4.0 for eDirectory," on page 15
- Appendix A, "NSM Engine Certificate Management," on page 31
- Appendix B, "Deploying NSM Agents Remotely by Using the DeployAgents Tool," on page 35
- Appendix C, "Documentation Updates," on page 39

#### Audience

This guide is intended for network administrators who manage user and collaborative network storage resources.

#### Feedback

We want to hear your comments and suggestions about this guide and the other documentation included with this product. Please use the User Comment feature at the bottom of each page of the online documentation, or go to www.novell.com/documentation/feedback.html and enter your comments there.

#### **Documentation Updates**

For the most recent version of the Novell Storage Manager 4.0 for eDirectory Installation Guide, visit the Novell Storage Manager Web site (http://www.novell.com/documentation/storagemanager4/index.html).

#### **Additional Documentation**

For additional Novell Storage Manager documentation, see the following guide at the Novell Storage Manager Documentation Web site (http://www.novell.com/documentation/storagemanager4):

Novell Storage Manager 4.0 for eDirectory Administration Guide

## **1** Prerequisites

This section provides procedures that you must do before installing the Novell Storage Manager 4.0 for eDirectory components.

- Section 1.1, "Preparing the Files for Installation," on page 7
- Section 1.2, "Component Installation Overview," on page 7

## 1.1 Preparing the Files for Installation

Novell Storage Manager 4.0 is packaged as a single  $NSM-EDIR_4_0_0.iso$  file. Before you can install the Novell Storage Manager 4.0 for eDirectory components, you must mount the  $NSM-EDIR_4_0_0.iso$  on the server where you are installing one of the Novell Storage Manager components.

#### 1.2 Component Installation Overview

You must install the following Novell Storage Manager 4.0 components:

- NSM Engine
- Event Monitor
- NSM Agents
- NSMAdmin

#### 1.2.1 Installation Files

The installation files for the NSM Engine, Event Monitor, and Linux Agents are RPMs.

- SLES10\i586 contains the Event Monitor and Agent installation RPMs for 32-bit processor servers running SUSE Linux Enterprise Server 10.
- SLES10\x86\_64 contains the Engine, Event Monitor and Agent installation RPMs for 64-bit processor servers running SUSE Linux Enterprise Server 10.
- SLES11\x86\_64 contains the Engine, Event Monitor, and Agent installation RPMs for 64-bit processor servers running SUSE Linux Enterprise Server 11.
- Windows contains the NSMAdmin utility that is installed on a Windows server or workstation.

|                                        |                     | NSM-4.0.0 - F                      | ile Browser     | >               |
|----------------------------------------|---------------------|------------------------------------|-----------------|-----------------|
| <u>F</u> ile <u>E</u> dit <u>∨</u> iew | <u>G</u> o <u>B</u> | ookmarks <u>T</u> abs <u>H</u> elp |                 |                 |
| < Back 🗸 🛛                             | 🔶 Forwa             | ard 🖌 🛧 💿 😂                        |                 | li li           |
| Location                               | : /tmp/N            | ISM-4.0.0                          | ا 🥪 🧟 ا         | % 🔍 Icon View 🗘 |
| Places∨                                | ×                   |                                    |                 |                 |
| 🗟 root                                 |                     |                                    |                 |                 |
| 🕽 Desktop                              |                     | SLES10                             | SLES11          | Utilities       |
| File System                            |                     |                                    |                 |                 |
| 🚊 Network                              |                     |                                    |                 |                 |
| ) CDROM                                | $\triangle$         | Windows                            | EULA-Novell.txt |                 |
| Floppy Drive                           |                     |                                    |                 |                 |
| VOL2                                   | $\triangle$         |                                    |                 |                 |
| VOL4                                   | $\triangle$         |                                    |                 |                 |
| VOL1                                   | $\triangle$         |                                    |                 |                 |
| VOL3                                   | $\triangle$         |                                    |                 |                 |
| 🖥 Trash                                |                     |                                    |                 |                 |
|                                        |                     |                                    |                 |                 |
| items, Free spa                        | -e: 129 5           | GB                                 |                 |                 |

## 2 Licensing the Product

- Section 2.1, "Licensing Overview," on page 9
- Section 2.2, "Obtaining a License File," on page 10
- Section 2.3, "Updating an Evaluation License File," on page 11

## 2.1 Licensing Overview

Novell Storage Manager has three license types:

Table 2-1 License Types

| License Type | Target Customer | Intended Use                                                                                                    |
|--------------|-----------------|----------------------------------------------------------------------------------------------------|
| Evaluation   | Customers       | Allows customers to develop an understanding of the power of the product.                                          |
| Assessment   | Partners        | Produces reports that allow customers to see the scope of<br>file system management problems in their environment. |
|              |                 | Shows examples of how a policy-based infrastructure can benefit the customer's environment.                        |
| Production   | Customers       | Allows customers to create and run a policy-based infrastructure in production in their environment.               |

The following table includes a summary of the features enabled in each license type:

| Table 2-2 | Feature Summary for License | Types |
|-----------|-----------------------------|-------|
|-----------|-----------------------------|-------|

| Feature                                                        | Evaluation License                 | Assessment<br>License             | Production<br>License |  |
|----------------------------------------------------------------|------------------------------------|-----------------------------------|-----------------------|--|
| Consistency Check Reports                                      | Limited to 100 objects in a report | Yes                               | Yes                   |  |
| Anomaly Reports                                                | Limited to 100 rows in a report    | Yes                               | Yes                   |  |
| Trustee Reports                                                | No                                 | Yes                               | Yes                   |  |
| Policy Path Reporter (integrated with<br>Novell File Reporter) | Limited to 100 rows in a report    | Yes                               | Yes                   |  |
| Data Migration                                                 | No                                 | No                                | Yes                   |  |
| Redistribution                                                 | No                                 | No                                | Yes                   |  |
| Managed Objects                                                | Limited to 100 concurrent objects  | Limited to 100 concurrent objects | Yes                   |  |

| Feature               | Evaluation License                                                                                                    | Assessment<br>License                                                                                                    | Production<br>License |
|-----------------------|----------------------------------------------------------------------------------------------------|----------------------------------------------------------------------------------------------------|-----------------------|
| Manage Operations     | Check mode can be run for<br>multiple objects<br>simultaneously, but<br>management action can be<br>taken for only one object at<br>a time. | Check mode can<br>be run for multiple<br>objects<br>simultaneously, but<br>management action<br>can be taken for<br>only one object at a<br>time. | Yes                   |
| Action Object Support | No                                                                                                    | No                                                                                                    | Yes                   |

#### 2.2 Obtaining a License File

Novell Storage Manager requires a production license file or evaluation license file that you obtain from Novell.

- 1 In a Web browser, go to www.storagemanagersupport.com.
- 2 On the left side of the Web page, click Licensing.

A new Web page appears with options for obtaining the license in either eDirectory or Active Directory managed network environments.

|                                                                   | Product License – 4.0                                                                                                 |                           |                                      | printer friendly 🗎 |
|-------------------------------------------------------------------|----------------------------------------------------------------------------------------------------|---------------------------|--------------------------------------|--------------------|
| lome                                                              | Product License – 4.0                                                                                                 |                           |                                      |                    |
| /ersion 4.0 <u>Download</u> <u>Licensing</u> <u>Documentation</u> | Welcome to the Novell Storage Ma<br>will have the opportunity to either req<br>key, which will immediately be sent to | uest a Evaluation license | key or activate a production license |                    |
| /ersion 3.1.1  Download                                           | Option                                                                                                    | N eDirectory              | Active Directory                     |                    |
| <ul> <li>Licensing</li> <li>Support</li> </ul>                    | Evaluation License                                                                                                    |                           |                                      |                    |
| <ul> <li>Forums</li> </ul>                                        | You can obtain a free 30 day<br>Unlimited use evaluation                                                              | <u>Server1</u>            | <u>Server1</u>                       |                    |
|                                                                   | license for Novell Storage<br>Manager by using one of the<br>following servers:                                       | <u>Server2</u>            | <u>Server2</u>                       |                    |
|                                                                   | Production License Activation                                                                                         |                           |                                      |                    |
|                                                                   | Select one of the following links to proceed to a server to                                                           | Server1                   | <u>Server1</u>                       |                    |
|                                                                   | activate your Novell Storage<br>Manager license:                                                                      | <u>Server2</u>            | <u>Server2</u>                       |                    |

- **3** Do one of the following:
  - Request a trial license by clicking one of the server links in the *Trial License* region.
  - After you purchase Novell Storage Manager, activate your production license by clicking one of the server links in the *Production Action* region.

A new Web page appears with registration fields for you to complete.

4 Complete the fields and click Submit.

An e-mail from the License Generator is automatically sent to you with an embedded link for accessing the license.

5 Click the link to access a new Web page with an embedded license file.

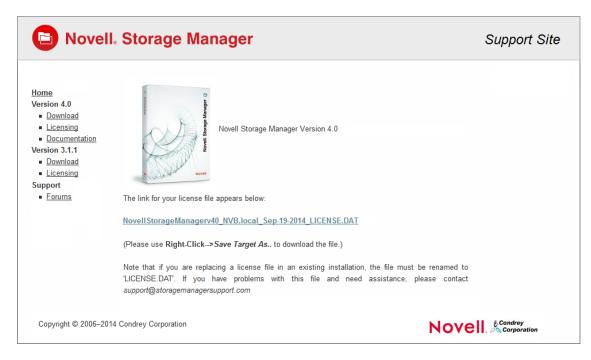

- 6 Right-click the license file, select *Save Target As*, then save the license file to a directory of your choice.
- 7 Note where the license file is saved.

You need to retrieve the license during the installation of NSMAdmin.

#### 2.3 Updating an Evaluation License File

After you have installed Novell Storage Manager 4.0 for eDirectory, you can update your evaluation license or production license by simply replacing the old license file with the new one.

# **3** Upgrading from Storage Manager 3.1.1 to 4.0

- Section 3.1, "NSM Engine," on page 13
- Section 3.2, "Event Monitor," on page 13
- Section 3.3, "NSM Agents," on page 13
- Section 3.4, "NSMAdmin," on page 13
- Section 3.5, "License," on page 13

The process for upgrading from Novell Storage Manager for eDirectory 3.x to 4.0 involves installing the new updated components over the existing ones.

## 3.1 NSM Engine

Upgrade the NSM Engine by following the installation procedures in Section 4.1, "Installing the NSM Engine," on page 15.

## 3.2 Event Monitor

Upgrade the Event Monitor by following the installation procedures in Section 4.3, "Installing the Event Monitor," on page 18.

## 3.3 NSM Agents

Upgrade the NSM Agents by following the installation procedures in Section 4.5, "Installing an NSM Agent," on page 21.

## 3.4 NSMAdmin

Update NSMAdmin by following the installation and configuration procedures in Section 4.7, "Installing and Configuring NSMAdmin," on page 24.

#### 3.5 License

Update the product license during the installation and configuration of NSMAdmin.

## 4 Installing Novell Storage Manager 4.0 for eDirectory

This section provides procedures for installing the NSM Engine, NSMAdmin, the Event Monitor, and the NSM Agents. For information on how these components work in a Novell Storage Manager deployment, see the *Novell Storage Manager 4.0* for *eDirectory Administration Guide*.

You should follow these procedures only after you have performed the prerequisite tasks in Chapter 1, "Prerequisites," on page 7, and obtained a Novell Storage Manager 4.0 for eDirectory product license as indicated in Chapter 2, "Licensing the Product," on page 9.

This section also provides procedures for assigning rights and privileges to the NSMProxyRights group that is created when you install NSMAdmin.

- Section 4.1, "Installing the NSM Engine," on page 15
- Section 4.2, "Configuring the NSM Engine," on page 16
- Section 4.3, "Installing the Event Monitor," on page 18
- Section 4.4, "Configuring the Event Monitor," on page 19
- Section 4.5, "Installing an NSM Agent," on page 21
- Section 4.6, "Configuring an NSM Agent," on page 22
- Section 4.7, "Installing and Configuring NSMAdmin," on page 24
- Section 4.8, "Authorizing the Event Monitor," on page 29
- Section 4.9, "Authorizing the NSM Agents," on page 30

#### 4.1 Installing the NSM Engine

Novell Storage Manager uses only one NSM Engine per tree. The NSM Engine can be installed on a server that meets the following minimum requirements:

- Novell Open Enterprise Server 2 SP2a or later with an x64 processor
- Novell Open Enterprise Server 11 SP1 with Jan. 2013 Maintenance release or later
- eDirectory 8.7.3.9 or later; or eDirectory 8.8 SP 2 or later
- 1 At the root of the NSM-EDIR\_4\_0\_0.iso image, open the folder pertaining to the platform on which you will be installing the NSM Engine.

For example, if you will be installing the NSM Engine on a Novell Open Enterprise Server 11, open the SLES 11 folder.

- 2 Locate and click novell-storage-manager-engine-4.0-xx.x86\_64.rpm.
- 3 Save the RPM.
- 4 Launch a terminal session.
- 5 Do one of the following:
  - Install the NSM Engine RPM package by typing:
    - # rpm -i novell-storage-manager-engine-4.0.0-xx.x86\_64.rpm.

• Upgrade the NSM Engine by typing:

# rpm -Uvh novell-storage-manager-engine-4.0.0-xx.x86\_64.rpm.

6 Continue with Section 4.2, "Configuring the NSM Engine," on page 16.

## 4.2 Configuring the NSM Engine

1 At the same terminal, type nsmengine-config and press Enter. The console is updated and looks similar to the one below.

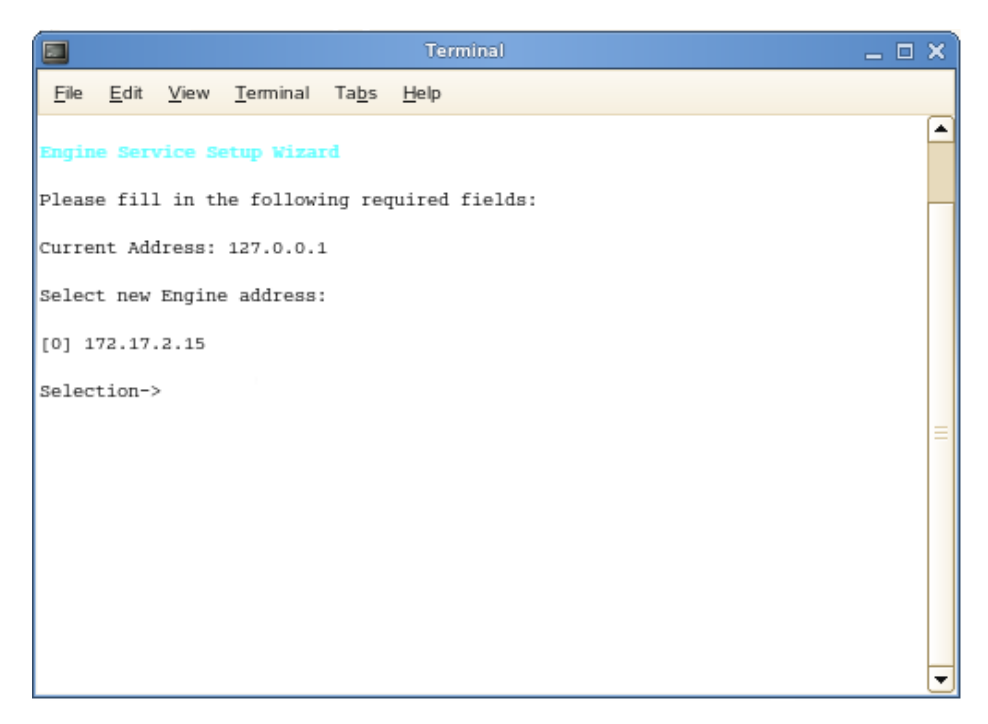

If your server has multiple NIC cards, multiple IP address options are listed.

- **2** Specify the IP address of the server hosting the NSM Engine and press Enter. If the displayed IP address is correct, you can press 0.
- **3** When the HTTP Port [0] option appears, type 0 and press Enter. The console is updated and looks similar to the one below:

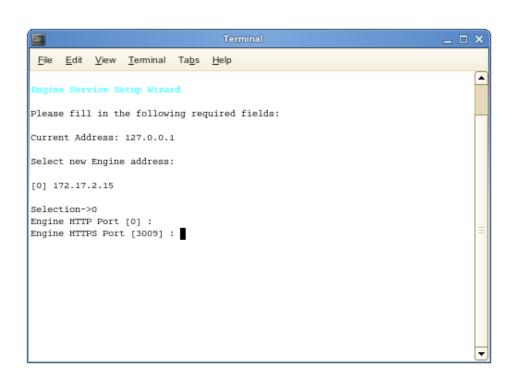

- **4** Unless there is a conflict, accept the default HTTPS port number of 3009 by pressing Enter. If you need to use another port number, provide the new port number.
- 5 Press Y to use the default server name for the common name of the certificate.
- 6 Press Enter to continue.

The certificate is generated.

- 7 Press Enter to continue.
- 8 When you are asked if you want to start the service, click Y for yes. This starts the NSM Engine.
- 9 Press Enter to continue.

The console is updated and looks similar to the one below.

| <u>File Edit View Terminal Tabs Help</u> |                                         |   |
|------------------------------------------|-----------------------------------------|---|
|                                          |                                         | - |
|                                          |                                         |   |
| Engine Service Config                    |                                         |   |
| Engine Address:                          | 10.112.20.1                             |   |
| Engine HTTP Port:                        | 0                                       |   |
| Engine HTTPS Port                        | 3009                                    |   |
| Default NCP Server Address:              | sawgrass-edir.brett-dev.condreycorp.com |   |
|                                          |                                         |   |
| [A] Engine Settings                      | [N] Default NCP Server Address          |   |
|                                          | [C] Certificate Management              |   |
| [Q] Quit                                 |                                         |   |
| _                                        |                                         | = |
| Selection->                              |                                         |   |
|                                          |                                         |   |
|                                          |                                         |   |
|                                          |                                         |   |
|                                          |                                         |   |
|                                          |                                         |   |
|                                          |                                         |   |
|                                          |                                         |   |
|                                          |                                         | - |

At this point, you can navigate through the menu to see how to perform management tasks on the NSM Engine when necessary.

10 Press q to quit.

#### 4.3 Installing the Event Monitor

The Event Monitor can be installed on any of the following servers:

- Novell Open Enterprise Server 2 SP2a or later with an x86 or x64 processor
- SUSE Linux Enterprise Server 10 SP2 or later with an x86 or x64 processor
- Novell Open Enterprise Server 11 SP1 with Jan. 2013 Maintenance release or later

Other notable information about the Event Monitor:

- You can have multiple Event Monitors per directory tree.
- · As a best practice, Novell recommends two Event Monitors per replica ring
- The Event Monitor must be permitted to make outbound connections through the firewall
- 1 At the root of the NSM-EDIR\_4\_0\_0.iso image, open the folder pertaining to the platform on which you will be installing the Event Monitor.

For example, if you will be installing the Event Monitor on a Novell Open Enterprise Server 11, open the SLES 11 folder.

- 2 Locate and click novell-storage-manager-event-4.0.0-xx.xxx.rpm.
- 3 Save the RPM.
- 4 Launch a terminal session.
- 5 Do one of the following:
  - Install the Event Monitor RPM package by typing:
    - # rpm -i novell-storage-manager-event-4.0.0-xx.xxx.rpm.

Upgrade the Event Monitor by typing:

# rpm -Uvh novell-storage-manager-event-4.0.0-xx.xxx.rpm.

6 Continue with Section 4.4, "Configuring the Event Monitor," on page 19.

#### 4.4 Configuring the Event Monitor

1 At the same terminal, type nsmevent-config and press Enter. The console is updated and looks similar to the one below.

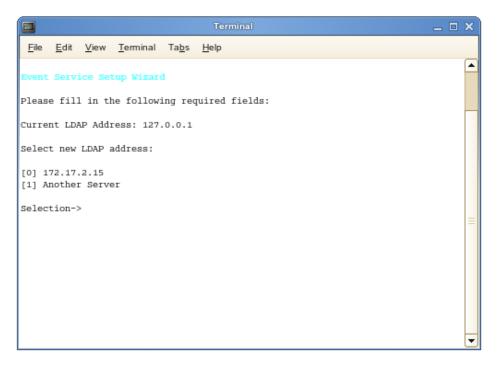

2 Specify the IP address of the server you are going to monitor.

For example, if you are going to monitor this server, type 0. If you are going to monitor another server, type 1 and then type the IP address and other configuration information that is requested.

Event monitors should be configured to monitor at least one server per eDirectory partition ring that you care about. That is, you should monitor servers that hold a replica for each eDirectory partition that contains objects that you want to receive event data about and for which NSM will consequently manage storage.

3 Press Enter.

The console is updated and looks similar to the one below.

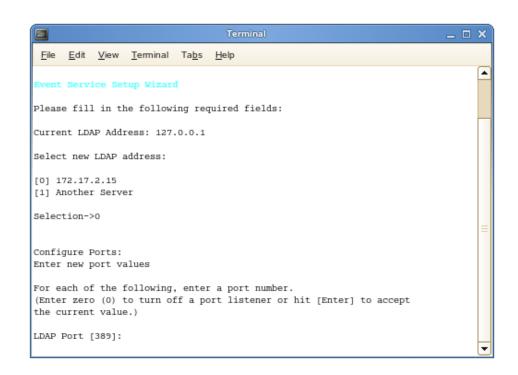

- 4 Accept the default LDAP port setting by pressing Enter.
- 5 Accept the TLS-Auth LDAP SSL type by pressing Enter.
- 6 Accept the default data path by pressing Enter.

The console is updated and looks similar to the one below.

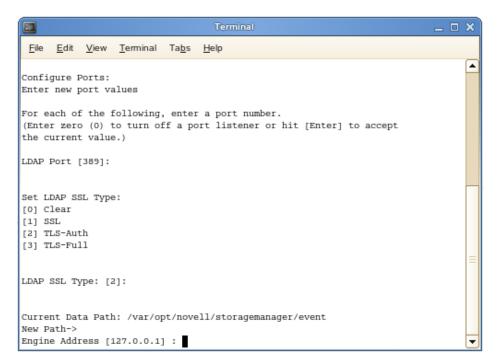

- 7 Specify the IP address of the server hosting the NSM Engine and press Enter. You can also enter a DNS entry at this prompt.
- 8 Accept the port entry of 3009 by pressing Enter.

- 9 Press Enter to accept this server as the default LDAP login server.
- **10** Press Y to use the default server name for the common name of the certificate.
- **11** Press Enter to continue.

The certificate is generated.

- **12** Press Enter to continue.
- 13 When you are asked if you want to start the service, press  $_{\rm Y}$  for yes. This starts the Event Monitor.
- **14** Press Enter to continue.

The console is updated and looks similar to the one below.

|                                            | Terminal                                                                                   | _ 🗆 ×   |
|--------------------------------------------|--------------------------------------------------------------------------------------------|---------|
| <u>File E</u> dit <u>V</u> iew <u>T</u> er | rminal Ta <u>b</u> s <u>H</u> elp                                                          |         |
|                                            |                                                                                            | <b></b> |
| Event Service Config                       | л<br>Л                                                                                     |         |
|                                            | 172.17.2.15<br>389<br>TLS-Auth                                                             |         |
|                                            |                                                                                            |         |
| [D] Data Path<br>[S] Service Manageme      | <pre>[P] LDAP Ports &amp; Settings [0] Debug Options ent [E] Engine Service [Q] Quit</pre> |         |
| Selection->                                |                                                                                            | =       |
|                                            |                                                                                            | -       |

At this point, you can navigate through the menu to see how to perform management tasks on the Event Monitor when necessary.

15 Press q to quit.

#### 4.5 Installing an NSM Agent

An NSM Agent can be installed on any of the following machines:

- Novell Open Enterprise Server 2 SP2a or later with an x86 or x64 processor
- Novell Open Enterprise Server 11 SP1 with Jan. 2013 Maintenance release or later

Other notable information about NSM Agents:

- The default NSM Agent port is 3011
- A firewall inbound rule for the NSM Agent is created during the installation
- 1 At the root of the NSM-EDIR\_4\_0\_0.iso image, open the folder pertaining to the platform on which you will be installing the NSM Agent.

For example, if you will be installing the NSM Agent on a Novell Open Enterprise Server 11, open the SLES 11 folder.

- 2 Locate and click novell-storage-manager-agent-4.0.0-xx.xxxx.rpm.
- 3 Save the RPM.
- 4 Launch a terminal session.
- 5 Do one of the following:
  - Install the NSM Agent RPM package by typing:
    - # rpm -i novell-storage-manager-agent-4.0.0-xx.xxxx.rpm.
  - Upgrade the NSM Agent by typing:
    - # rpm -Uvh novell-storage-manager-agent-4.0.0-xx.xxxx.rpm.
- 6 Continue with Section 4.6, "Configuring an NSM Agent," on page 22.

#### 4.6 Configuring an NSM Agent

1 From the same terminal, type nsmagent-config and press Enter.

The console is updated and looks similar to the one below.

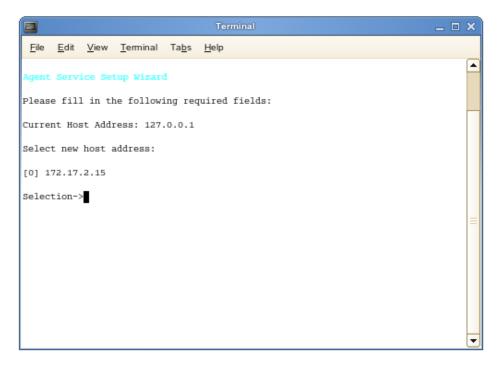

If your server has multiple NIC cards, multiple IP address options are listed.

- 2 Specify the IP address of the server hosting the NSM Agent and press Enter. If the displayed IP address is correct, you can press 0.
- **3** When the HTTP Port [0] option appears, type 0 and press Enter. The console is updated and looks similar to the one below.

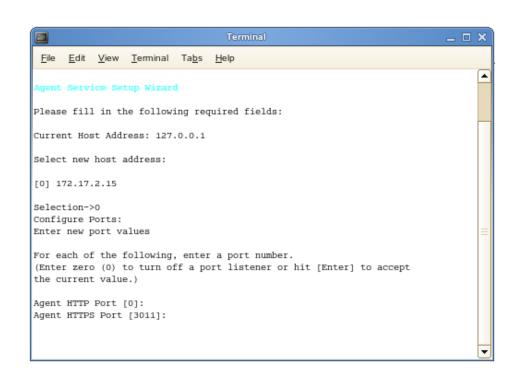

- 4 Accept the port setting of 3011 by pressing Enter.
- 5 Accept the default data path by pressing Enter.
- 6 When you are asked if you want to create the new data path, press y for yes.
- 7 When you are prompted for the engine address, specify the IP address for the server hosting the NSM Engine.
- 8 Accept the 3009 port setting for the NSM Engine by pressing Enter.

The console is updated and looks similar to the one below.

|                                        |                  | Te                         | minal                             |              | _ 🗆 🗙   |
|----------------------------------------|------------------|----------------------------|-----------------------------------|--------------|---------|
| <u>F</u> ile <u>E</u> dit <u>V</u> iew | <u>T</u> erminal | Ta <u>b</u> s <u>H</u> elp |                                   |              |         |
| Current Host Add                       | ress: 127.0      | 0.0.1                      |                                   |              | <b></b> |
| Select new host                        | address:         |                            |                                   |              |         |
| [0] 172.17.2.15                        |                  |                            |                                   |              |         |
| Selection->0                           |                  |                            |                                   |              |         |
| Configure Ports:<br>Enter new port v   | alues            |                            |                                   |              |         |
| -                                      |                  |                            |                                   |              |         |
| For each of the<br>(Enter zero (0)     |                  |                            | rt number.<br>stener or hit [Ente | rl to accept |         |
| the current valu                       |                  | 1                          |                                   |              |         |
| Agent HTTP Port                        | [0]:             |                            |                                   |              |         |
| Agent HTTPS Port                       | [3011]:          |                            |                                   |              |         |
|                                        |                  |                            |                                   |              |         |
| Current Data Pat<br>New Path->         | h: /var/opt      | t/novell/st                | oragemanager/agent/               | data         |         |
| Path does not ex                       | ist. Create      | e path? [Y/                | N]: Y                             |              |         |
| Engine Address [                       | -                | .2.15                      |                                   |              |         |
| Engine Port [300<br>Use SSL (Y/N) [Y   | _                |                            |                                   |              | _       |
| 000 000 (1/M) [1                       | 1.               |                            |                                   |              |         |

- 9 When you are asked if you want to use SSL, press y for yes.
- **10** Press Y to use the default server name for the common name of the certificate.
- **11** Press Enter to continue.

The certificate is generated.

- **12** Press Enter to continue.
- 13 When you are asked if you want to start the service, press y for yes. This starts the NSM Agent.
- **14** Press Enter to continue.

The console is updated and looks similar to the one below.

| <u>File E</u> dit <u>V</u> iew <u>T</u> erminal Ta <u>b</u> s <u>H</u> elp |                                           |   |   |
|----------------------------------------------------------------------------|-------------------------------------------|---|---|
|                                                                            |                                           | [ |   |
|                                                                            |                                           |   |   |
| Agent Service Config                                                       |                                           |   |   |
| Host Address:                                                              | 10.112.20.1                               |   |   |
| Service Ports:                                                             | HTTPS: 3011 HTTP: 0                       |   |   |
|                                                                            |                                           |   |   |
| Data Path:                                                                 | /var/opt/novell/storagemanager/agent/data |   |   |
| Heartbeat:                                                                 | 60 seconds                                |   |   |
| Engine Address:                                                            | 10.112.20.1:3009                          |   |   |
| Use SSL:                                                                   | Yes                                       |   |   |
| Default NCP Server Address:                                                | sawgrass-edir.brett-dev.condreycorp.com   |   |   |
| [A] Agent Address                                                          | [D] Data Path                             |   |   |
| [E] Engine Service                                                         |                                           |   |   |
|                                                                            | [P] Agent Ports                           |   |   |
| [S] Service Management                                                     |                                           |   |   |
| [b] bervice hanagement                                                     | [%] %4+0                                  |   |   |
| Selection->                                                                |                                           |   |   |
|                                                                            |                                           |   |   |
|                                                                            |                                           |   |   |
|                                                                            |                                           |   | Ξ |
|                                                                            |                                           |   |   |
|                                                                            |                                           |   | - |

At this point, you can navigate through the menu to see how to perform management tasks when necessary.

15 Press q to quit.

#### 4.7 Installing and Configuring NSMAdmin

NSMAdmin is the administrative interface for Novell Storage Manager. It can be installed on:

- Windows 8
- Windows 7
- Windows Vista
- Windows Server 2012, 2008, or 2003
- 1 At the root of the NSM-EDIR\_4\_0\_0.iso image, double-click the Windows folder.
- 2 Click NSMAdmin-4.0.0-xxxx.msi.
- **3** When asked if you want to save or run the file, save the file to the hard drive of a computer where you will administer Novell Storage Manager.
- 4 From the saved location, launch the NSMAdmin installation file.

5 When you are asked if you want to run this file, click *Run*.

An Introduction page appears in the NSMAdmin Installation Wizard.

- 6 Read the text and click Next.
- 7 Accept the license terms and click Next.
- 8 Accept the installation path or indicate a new path by using the *Browse* button.

To review possible locations, you can click *Disk Usage* to see all available volumes with disk size and disk availability data.

- 9 Click Next.
- 10 If you want to create a shortcut on the desktop, leave the *Create shortcut on Desktop* check box selected and click *Install*.

NSMAdmin is installed.

11 Leave the *Launch NSMAdmin 4 eDirectory* check box selected and click *Finish*. NSMAdmin is launched.

| 🔁 N       | Novell Storage Manager Admin - 4.0.0.6 🛛 🗙 🗙                    |
|-----------|-----------------------------------------------------------------|
|           | Novell. Storage Manager 4.0                                     |
| Engine    | └ v Port                                                        |
| User Name |                                                                 |
| Password  |                                                                 |
|           | Proxy and Logging Options           Login         Cancel        |
|           | Copyright © 2002-2014 Condrey Corporation. All rights reserved. |

- 12 In the *Engine* field, specify the DNS name or IP address.
- **13** In the *Port* field, specify the secure port number.

The default setting is 3009.

14 Specify the username and password.

The user must be a member of the NSMAdmins group to be able to log in.

15 Click Login.

If you are unable to log in, your proxy settings might be preventing you from doing so. Until you enter a proxy exception in your proxy settings, you can click *Proxy and Logging Options*, select *Do not use a Proxy*, then click *Login*.

The Setup Wizard welcome page appears.

- 16 Read the text on the page and click Next.
- **17** Do one of the following:
  - Click *Browse* to locate and select the path to the license file
  - · Click Get a License to obtain an evaluation license

- 18 Click Next.
- **19** The following page appears, asking if you want to extend the Novell eDirectory schema.

| 0 | Setup                                                                                                    | x |  |
|---|----------------------------------------------------------------------------------------------------|---|--|
|   | Novell. Storage Manager 4.0                                                                                                    |   |  |
|   | Novell Storage Manager requires extensions to the eDirectory schema.                                                                                                    |   |  |
|   | There are no side effects to re-applying the schema extensions to an<br>existing installation.                                                                                                    |   |  |
|   | IMPORTANT: Be sure that time is synchronized to the network on the<br>server holding the Master replica of the [ROOT] partition.                                                                       |   |  |
|   | NOTE: If you are applying maintenance to a pre-existing installation,<br>you should reapply the schema as there have been updates. Novell<br>Storage Manager will not run without these newer updates! |   |  |
|   | ✓ Extend the schema                                                                                                    |   |  |
|   |                                                                                                    |   |  |
|   | <u>B</u> ack <u>N</u> ext <u>C</u> ancel                                                                                                    |   |  |

If you plan to manage collaborative storage or auxiliary user storage, you must extend the eDirectory schema.

20 Click Next.

The following page appears:

| 🕒 Setup 🗙                                                                                                    |  |  |  |
|----------------------------------------------------------------------------------------------------|--|--|--|
| Novell. Storage Manager 4.0                                                                                                    |  |  |  |
| Novell Storage Manager needs to create a service proxy account.<br>By default, this account will be created in the same container as the<br>logged-in user.<br>If desired, a different container and account name may be entered<br>using a fully distinguished name like ProxyUser.OU1.OU.ORG. |  |  |  |
| Service Proxy Account NSMProxy.system                                                                                                    |  |  |  |
| <u>B</u> ack <u>N</u> ext <u>C</u> ancel                                                                                                    |  |  |  |

**21** Accept the account name that will be created and click *Next*. The following page appears:

| Setup                                                                                                    | x |  |
|----------------------------------------------------------------------------------------------------|---|--|
| Novell. Storage Manager 4.0                                                                                                    |   |  |
| The Novell Storage Manager service proxy account needs appropriate<br>rights in the tree to manage users' volumes and directories, as well as<br>manipulate certain objects and attributes in eDirectory. You may choose<br>to manually grant these rights. For a complete description of these<br>rights, see the Novell Storage Manager Administrator's Guide. |   |  |
| Assign the service proxy account SUPERVISOR rights to [ROOT]                                                                                                    |   |  |
| I will manually assign rights to the service proxy account                                                                                                    |   |  |
|                                                                                                    |   |  |
|                                                                                                    |   |  |
| <u>B</u> ack <u>N</u> ext <u>C</u> ancel                                                                                                    |   |  |

- 22 Select one of the options and click Next.
- 23 Accept or modify the NSM Administrators' Group name, leave the Add current user to NSM Administrators Group check box selected, then click Next.
- 24 When you are notified that a Proxy Home share will be created on the Engine's local Proxy Home source path, click *Next*.

The following page appears:

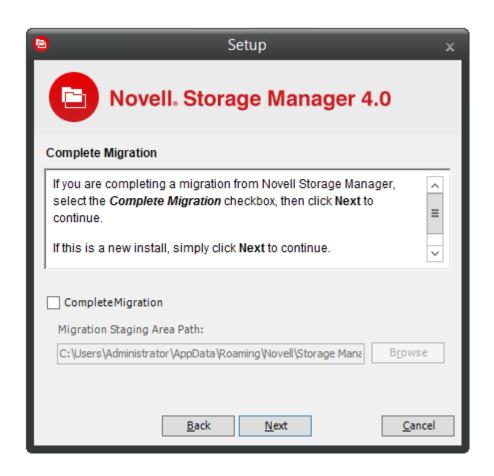

**25** Because this is a new installation and not a migration from an earlier version of Novell Storage Manager, click *Next*.

You are informed that Novell Storage Manager needs to initialize the NSM Engine and its subsystems.

- 26 Click Next.
- 27 When you are prompted, enter your password and click Login.
- 28 Proceed with Section 4.8, "Authorizing the Event Monitor," on page 29.

#### 4.8 Authorizing the Event Monitor

- 1 In NSMAdmin, click the Configure tab.
- 2 Click Event Servers.
- 3 Select the listed server.
- 4 Click Authorize.
- 5 When you are asked if you want to authorize the selected event monitor, click Yes.
- 6 When the Results page appears, click Close.
- 7 Proceed with Section 4.9, "Authorizing the NSM Agents," on page 30.

## 4.9 Authorizing the NSM Agents

- 1 In NSMAdmin, click the *Configure* tab.
- 2 Click Agent Servers.
- 3 Select a listed server.
- 4 Click Authorize.
- 5 When you are asked if you want to authorize the selected event monitor, click Yes.
- 6 When the Results page appears, click *Close*.

## A NSM Engine Certificate Management

The enhanced SSL certificate management capabilities first introduced in Novell Storage Manager 3.0.4 allow you to generate your own certificates. This section provides information for managing these certificates.

- Section A.1, "Upgrading Earlier Versions of Novell Storage Manager," on page 31
- Section A.2, "Creating a New Certificate," on page 31
- Section A.3, "Managing Existing Certificates," on page 32

#### A.1 Upgrading Earlier Versions of Novell Storage Manager

When you upgrade the NSM Engine from any earlier version to 3.1, a new SSL certificate must be generated before the engine can start successfully. If the rcnsmengined script is invoked to start the Engine before a new certificate is created, the script generates a certificate that uses the default settings.

## A.2 Creating a New Certificate

You can use the Certificate Management Wizard to create the initial certificate if the Engine has not been started since Novell Storage Manager 3.1.1 was installed. You can also create another certificate if you need to change the default settings.

1 Load the NSM Engine Configuration Utility by running nsmengine-config.

|                                          | Terminal                                | _ |   | × |
|------------------------------------------|-----------------------------------------|---|---|---|
| <u>File Edit View Terminal Tabs Help</u> |                                         |   |   |   |
|                                          |                                         |   |   |   |
| <br>Engine Service Config                |                                         |   | - |   |
|                                          |                                         |   | _ |   |
| Engine Address:                          | 10.10.10.20                             |   |   |   |
| Engine HTTP Port:                        | 0                                       |   |   |   |
| Engine HTTPS Port                        |                                         |   |   |   |
| Default NCP Server Address:              | sawgrass-edir.brett-dev.condreycorp.com |   |   |   |
|                                          |                                         |   | _ |   |
| [A] Engine Settings                      | [N] Default NCP Server Address          |   |   |   |
| [S] Service Management                   | [C] Certificate Management              |   |   |   |
| [Q] Quit                                 |                                         |   |   | = |
| Selection->                              |                                         |   |   |   |
|                                          |                                         |   |   |   |
|                                          |                                         |   |   |   |
|                                          |                                         |   |   |   |
|                                          |                                         |   |   |   |
|                                          |                                         |   |   |   |
|                                          |                                         |   |   |   |
|                                          |                                         |   |   |   |
|                                          |                                         |   |   | - |

- **2** In the console, enter c to start the Certificate Management Wizard.
- 3 Select the settings you want, then press Enter.

The Certificate Management Wizard prompts you to generate a new OpenSSL certificate using the default server name for the common name of the certificate. You can choose to use a different name for the common name of the certificate if you want.

The Certificate Management Wizard generates a 2048-bit RSA private key and stores it as a .pem file in the Engine config directory. The details of the certificate are then displayed in the console.

4 Start the NSM Engine, either through the *Service Management* submenu or at the console with the rcnsmengined start command.

## A.3 Managing Existing Certificates

After a certificate has been created, you can use the Certificate Management Wizard to view the details of an existing certificate.

1 Load the NSM Engine Configuration Utility by running nsmengine-config.

|                                                                            | Terminal                                | _ [ | × |
|----------------------------------------------------------------------------|-----------------------------------------|-----|---|
| <u>File E</u> dit <u>V</u> iew <u>T</u> erminal Ta <u>b</u> s <u>H</u> elp |                                         |     |   |
|                                                                            |                                         |     | - |
| <br>Engine Service Config                                                  |                                         |     |   |
|                                                                            |                                         |     |   |
| Engine Address:                                                            | 10.10.10.20                             |     |   |
| Engine HTTP Port:                                                          | 0                                       |     |   |
| Engine HTTPS Port                                                          |                                         |     |   |
| Default NCP Server Address:                                                | sawgrass-edir.brett-dev.condreycorp.com |     |   |
|                                                                            |                                         |     |   |
| [A] Engine Settings                                                        | [N] Default NCP Server Address          |     |   |
| [S] Service Management                                                     |                                         |     |   |
| [Q] Quit                                                                   |                                         |     |   |
|                                                                            |                                         |     |   |
| Selection->                                                                |                                         |     |   |
|                                                                            |                                         |     |   |
|                                                                            |                                         |     |   |
|                                                                            |                                         |     |   |
|                                                                            |                                         |     |   |
|                                                                            |                                         |     |   |
|                                                                            |                                         |     |   |
|                                                                            |                                         |     |   |
|                                                                            |                                         |     |   |

 ${\bf 2}~$  In the console, enter c to start the Certificate Management Wizard.

| Terminal                                                                           | _ | × |
|------------------------------------------------------------------------------------|---|---|
| <u>F</u> ile <u>E</u> dit <u>V</u> iew <u>T</u> erminal Ta <u>b</u> s <u>H</u> elp |   |   |
|                                                                                    |   |   |
| Certificate Management                                                             |   |   |
| [C] Create a new certificate<br>[V] View the current certificate<br>[Q] Quit       |   |   |
| Selection->                                                                        |   |   |
|                                                                                    |   |   |
|                                                                                    |   |   |
|                                                                                    |   |   |
|                                                                                    |   | = |
|                                                                                    |   | • |

**3** Enter v to view the certificate.

# **B** Deploying NSM Agents Remotely by Using the DeployAgents Tool

- Section B.1, "Overview," on page 35
- Section B.2, "Prerequisites," on page 35
- Section B.3, "Copying the Component Installers," on page 35
- Section B.4, "Creating the servernames.txt File," on page 36
- Section B.5, "Deploying the Linux RPMs," on page 37

#### **B.1** Overview

The DeployAgents tool lets you remotely install NSM Agents RPMs through a batch installation process.

**NOTE:** OpenSSL certificates are generated using the OpenSSL command line utilities, which have not been modified, and are distributed with permission. See the attribution provided in the OpenSSL-License.txt file for more details.

## **B.2** Prerequisites

- Section B.2.1, "Windows PowerShell," on page 35
- Section B.2.2, "Linux Agents," on page 35

#### B.2.1 Windows PowerShell

On the Windows workstation where you are conducting the remote installations, verify that Windows PowerShell 2.0 or above is installed.

#### B.2.2 Linux Agents

• Verify that SSH is enabled and the port is set to the default port 22.

RPM installations require that all Linux servers are installed with default port numbers.

 Open Enterprise Server must be installed on the SUSE Linux Enterprise Server before installing the Agent RPMs.

## **B.3 Copying the Component Installers**

- 1 From the NSM-EDIR\_4\_0\_0.iso, copy the DeployAgentv2.xx.zip file to a folder of your choice.
- 2 Unzip the file.

The folder structure looks like the image below:

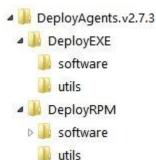

**3** From the NSM-EDIR\_4\_0\_0.iso, copy the entire sles10 and sles11 folders from the ISO image to the sles10 and sles11 folders inside the DeployRPM/software folder.

The DeployAgents tool determines the proper distribution and installs the appropriate component from the appropriate directory.

4 Verify that each software folder contains a configuration file for the Agent.

For Linux, this will be a .conf file.

5 In the configuration file, replace the sample IP address with the NSM Engine address.

The sample NSM Engine to be edited looks like this:

```
<Engine>
```

```
<HostAddress>10.82.2.16</HostAddress>
```

```
<Engine>
```

```
<HostAddress>192.168.17.11</HostAddress>
```

#### **B.4** Creating the servernames.txt File

- Section B.4.1, "Manually Creating the servernames.txt File," on page 36
- Section B.4.2, "Automatically Creating the servernames.txt File," on page 37

This file specifies the names of all of the servers on which the NSM Agent software is to be deployed. The file is specific to the RPM file format.

#### **B.4.1 Manually Creating the servernames.txt File**

- 1 Launch a text editor such as Notepad.
- 2 On individual lines, type the names of each server where you want to deploy the Agent software.

Depending on whichever is appropriate for your environment, you can use simple or DNS naming. We recommend DNS naming.

For example:

cclx1.cctec.org
cclx2.cctec.org
cclx3.cctec.org

**3** Save the document as servernames.txt to the root directory of the deployment folder for the installer format.

For example, if the servernames.txt file listed Novell Open Enterprise Server machines, you would save the file to the DeployRPM folder.

#### **B.4.2** Automatically Creating the servernames.txt File

If you already have NSM Agents installed and you want to update them, the DeployAgents tool can automatically create a servernames.txt file for you.

Simply copy the <code>agents.dat</code> file from its location on the NSM Engine to the root of the <code>DeployRPM</code> folder.

#### **B.5** Deploying the Linux RPMs

- Section B.5.1, "External Utilities," on page 37
- Section B.5.2, "Deployment Specifics," on page 37
- Section B.5.3, "Using DeployAgentsRPM.cmd," on page 38

#### **B.5.1** External Utilities

Deploying Linux Agent RPMs from a Windows workstation requires some extra tools. The DeployAgents tool uses two external utilities from the PuTTY software family: plink.exe and pscp.exe (http://www.chiark.greenend.org.uk/~sgtatham/putty/download.html). Both utilities are distributed with permission and have not been modified. See (http://the.earth.li/~sgtatham/putty/0.58/ htmldoc/AppendixC.html#licence) for more details.

#### **B.5.2 Deployment Specifics**

For RPM deployments, the DeployAgents tool performs the following actions.

- Uses the RPM command line argument only as a guide to getting the proper component installed. The DeployAgents tool determines Novell Open Enterprise Server version and architecture, and installs the proper i586 or x86\_64 RPM version from the software/sles10 or software/sles11 folder as required by the server.
- Uses PowerShell to hide the password from plain text view, but does not encrypt the password in memory. It also uses a User-based environment variable, and cleans up the password as soon as it finished.
- Uses PowerShell to parse the agent.dat or servernames.txt file. The agent.dat file is XMLbased, and is converted to a plain text list of servers named servernames.txt. If an existing servernames.txt file exists, the parser looks for leading and trailing spaces, and makes a copy of the original file in servernames.txt.original.
- Uses the /etc/SuSE-release and /etc/novell-release files from the server to get Novell Open Enterprise Server and SUSE Linux Enterprise Server version information.
- Creates a temporary directory in /tmp/software on the server as a local software repository, which is cleaned up at the end of the process.

- Uses the component's default installation paths and configuration paths. For example, the configuration directory would follow this pattern: /etc/opt/novell/\${product}/ \${component}/config
- Assumes that the root or provided administrative user account shares the same password across all servers in the servernames.txt file.

#### B.5.3 Using DeployAgentsRPM.cmd

#### Usage:

DeployAgentsRPM.cmd <agents.dat> <linux admin username> <rpm to deploy>

#### **Explanation**

The <agents.dat> file can be found in the NSM Engine's data directory.

The <linux admin username>, generally root, is needed to install software.

The <rpm to deploy> is just the RPM name without path information.

#### **Example on a Single Command Line**

DeployAgentsRPM.cmd agents.dat root novell-storagemanager-agent-4.0.0-4.x86\_64.rpm

## C Documentation Updates

This section contains information about documentation content changes that were made in this *Novell Storage Manager 4.0 for eDirectory Installation Guide* after the initial release of Novell Storage Manager 3.0 for eDirectory. The changes are listed according to the date they were published.

The documentation for this product is provided on the Web in two formats: HTML and PDF. The HTML and PDF documentation are both kept up-to-date with the changes listed in this section.

If you need to know whether a copy of the PDF documentation that you are using is the most recent, the PDF document includes a publication date on the title page.

The documentation was updated on the following dates:

#### C.1 October 7, 2014

Updates were made to the following sections:

| Location                                                                                | Update Description  |
|-----------------------------------------------------------------------------------------|---------------------|
| Chapter 3, "Upgrading from Storage Manager 3.1.1 to 4.0," on page 13.                   | New section.        |
| Appendix B, "Deploying NSM Agents Remotely by Using the DeployAgents Tool," on page 35. | Updated procedures. |

#### C.2 October 17, 2013

Updates were made to the following sections:

| Location                                                  | Update Description              |  |
|-----------------------------------------------------------|---------------------------------|--|
| Section 4.4, "Configuring the Event Monitor," on page 19. | Corrected the syntax in Step 1. |  |

## C.3 June 12, 2013

Updates were made to the following sections:

| Location                                         | Update Description |
|--------------------------------------------------|--------------------|
| Section B.2.1, "Windows PowerShell," on page 35. | New section.       |

## C.4 February 13, 2013

Updates were made to the following sections:

| Location                                                                       | Update Description                                                                                                    |
|--------------------------------------------------------------------------------|----------------------------------------------------------------------------------------------------|
| Chapter 3, "Upgrading from Storage Manager 3.1.1 to 4.0," on page 13.          | Updated the chapter to include NSM Engine, Event<br>Monitor, and NSM Agent support for Open Enterprise<br>Server 11 and Open Enterprise Server 11 SP1. |
| Chapter 4, "Installing Novell Storage Manager 4.0 for eDirectory," on page 15. | Updated the chapter to include NSM Engine, Event<br>Monitor, and NSM Agent support for Open Enterprise<br>Server 11 and Open Enterprise Server 11 SP1. |
| Section 4.2, "Configuring the NSM Engine," on page 16.                         | Removed support for a server host with an x86 processor.                                                                                               |
| Section 4.7, "Installing and Configuring NSMAdmin," on page 24.                | Updated the requirements to include the .NET 4.0 (Full) Framework.                                                                                     |
|                                                                                | Updated the supported servers to include Windows Server 2012.                                                                                          |

## C.5 January 18, 2013

Updates were made to the following sections:

| Location                                                                                | Update Description                  |
|-----------------------------------------------------------------------------------------|-------------------------------------|
| Multiple locations throughout the manual.                                               | Changed references of 3.0.x to 3.1. |
| Appendix B, "Deploying NSM Agents Remotely by Using the DeployAgents Tool," on page 35. | new appendix.                       |

#### C.6 May 18, 2012

Updates were made to the following sections:

| Location                                                     | Update Description |
|--------------------------------------------------------------|--------------------|
| Appendix A, "NSM Engine Certificate Management," on page 31. | New appendix.      |

## C.7 February 2, 2012

Updates were made to the following section:

| Location               | Update Description      |
|------------------------|-------------------------|
| Throughout the manual. | Changed 3.0.2 to 3.0.x. |

## C.8 February 14, 2011

Updates were made to the following section:

\_

| Location                                     | Update Description                                                           |
|----------------------------------------------|------------------------------------------------------------------------------|
| Section 2.1, "Licensing Overview," on page 9 | Overview of license types and the features and capabilities enabled in each. |